## **INSTRUCTIONS FOR REGISTERING AN ACCOUNT AND UPGRADING SERVICE PACKAGES**

## **I. INTRODUCE**

Edutek is a technology solution provider, supporting customers to create an online training platform for their organization. Just register an account and provide the necessary information, we will set up the system for you shortly. Your data will be stored on independent servers, absolutely secure.

The Edutek system provides powerful tools to help you customize your school to your liking. You can create a school name, subdomain name, or configure your own domain name, and customize your website with features and interfaces to suit your school's needs. With the tools that Edutek provides, you can also create courses, upload video lectures or schedule lessons using multi-dimensional interactive livestreams. You can also easily create questions, assignments, tests, create course sales pages that support online payments,...

## **II. ACCOUNT REGISTRATION/LOGIN**

To start using the technology solution provided by Edutek, please register an administrative account on https://edutek.io/ website.

**Step 1:** Visit the website link edutek.io

**Step 2** : To create an account, please click "Start for free" at the top of the homepage.

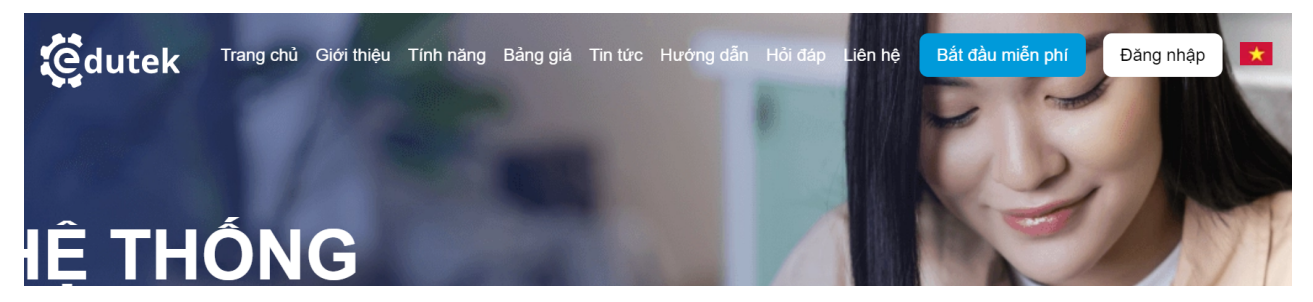

**Step 3:** Please fill in the required information then click "Register"

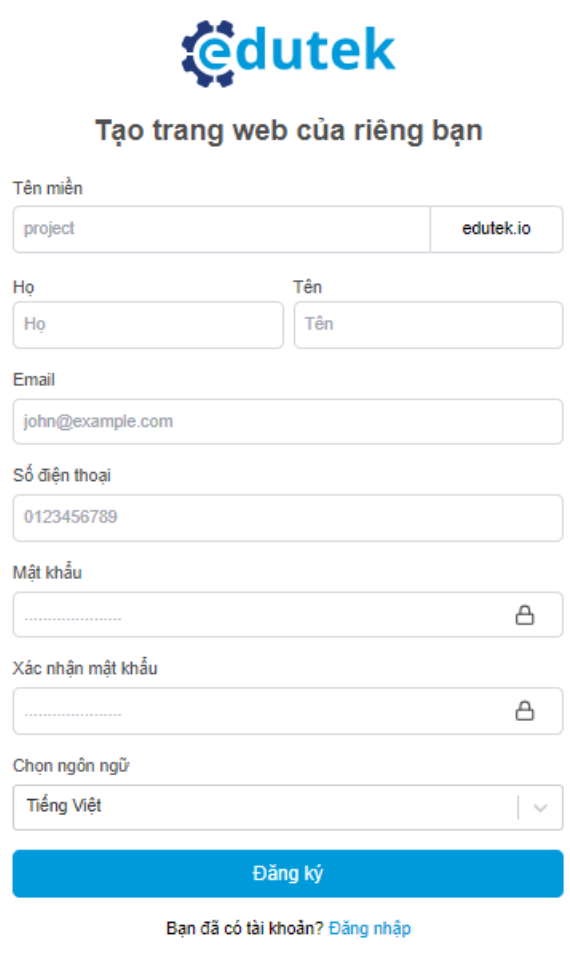

**Step 4:** Edutek will receive information, contact customers to confirm their needs and approve the admin account.

**Step 5:** Once the account has been approved, customers log in by clicking "Login" on the homepage, then fill in the form displayed on the system and then select the "Login" button to enter the admin page.

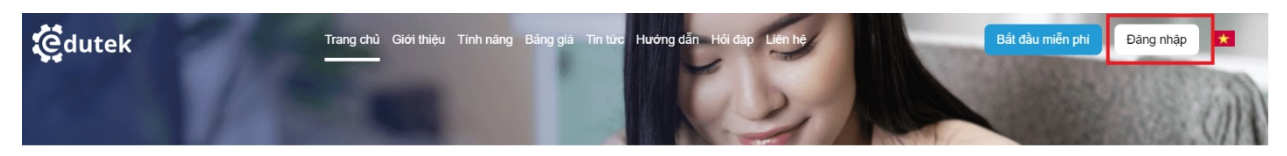

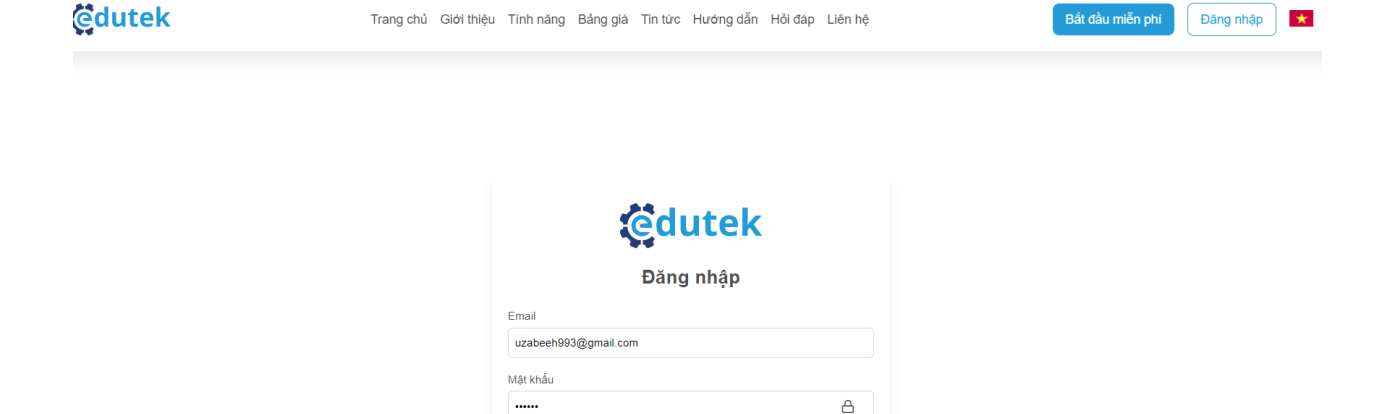

Bạn chưa có tài khoản? Đăng ký

 $\sqrt{2}$ 

## **III. ACCOUNT SERVICE PACK UPGRADE PROCESS**

Customers are entitled to use the training administration features that Edutek provides **for a certain period of time for a certain period of time**. Customers will need to pay for an administrative upgrade when the number of Courses or the number of their students exceeds 10. Customers will pay for the service package according to the price list at https://edutek.io/pricing.

Quên mật khẩu?

By upgrading the service package, customers can take advantage of many features and utilities that Edutek provides. The service pack upgrade procedure is as follows:

**Step 1:** On the admin page, customers access the "Settings" section, click on the "Service Pack" item.

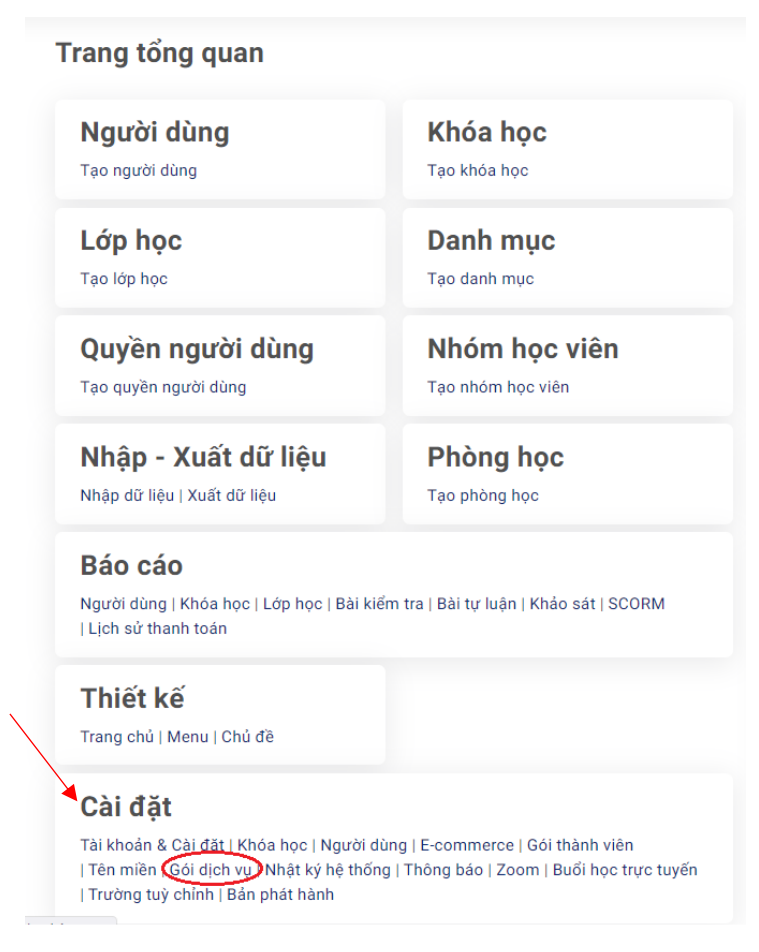

**Step 2:** The system displays the service package that you are registering. To upgrade to another service package, please click on "List of SaaS LMS packages".

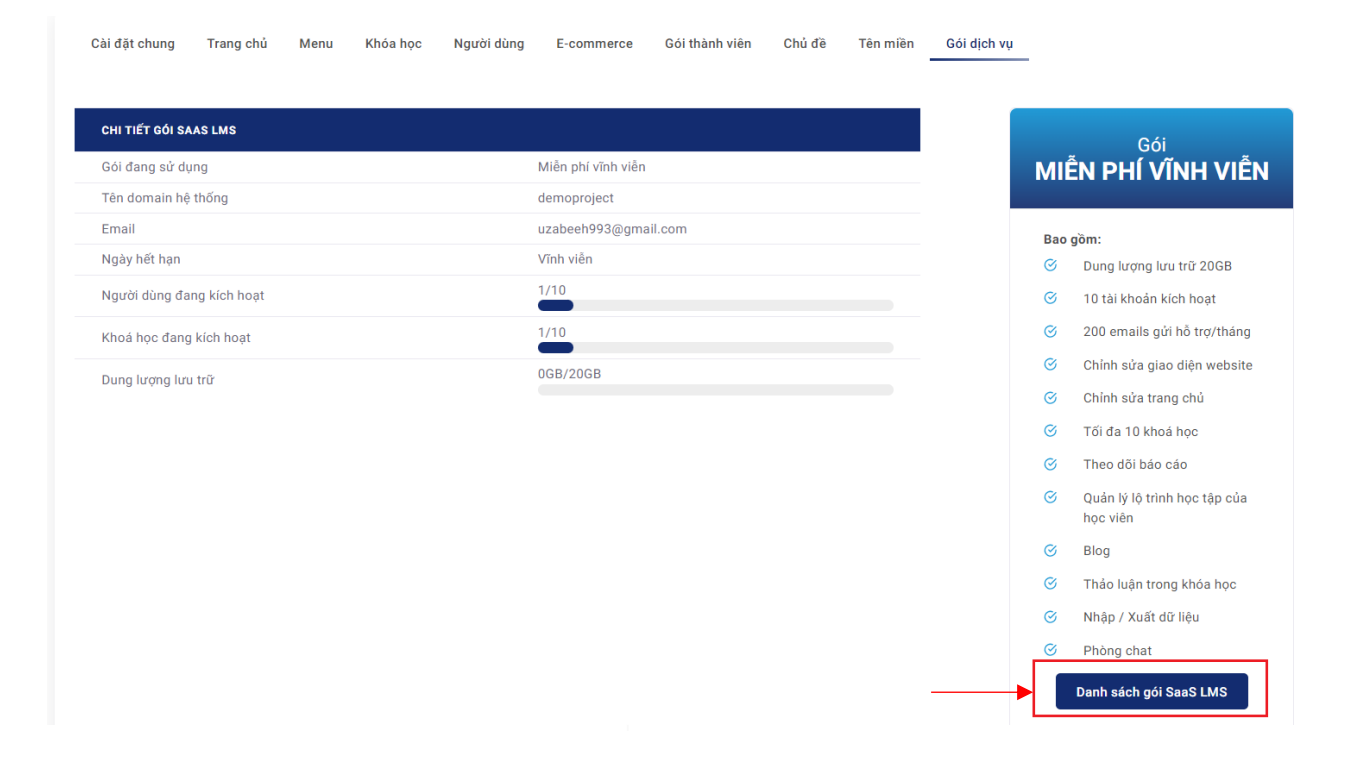

**Step 3:** The system displays a list of available service packages of Edutek. You can choose the appropriate service package and click the "Upgrade" button.

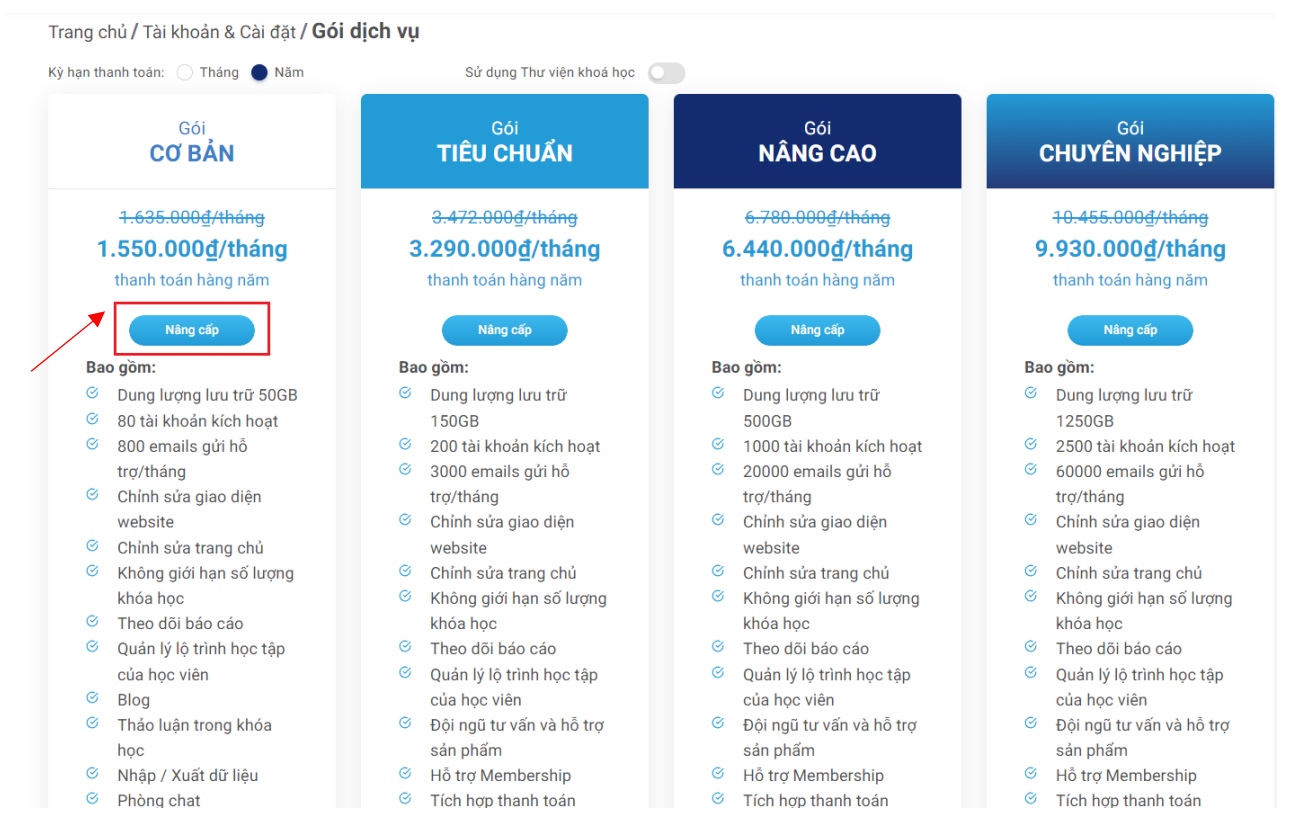

**Step 4:** Make payment for service fee by bank transfer to our company's bank account, or make online payment via VNPAY payment gateway.

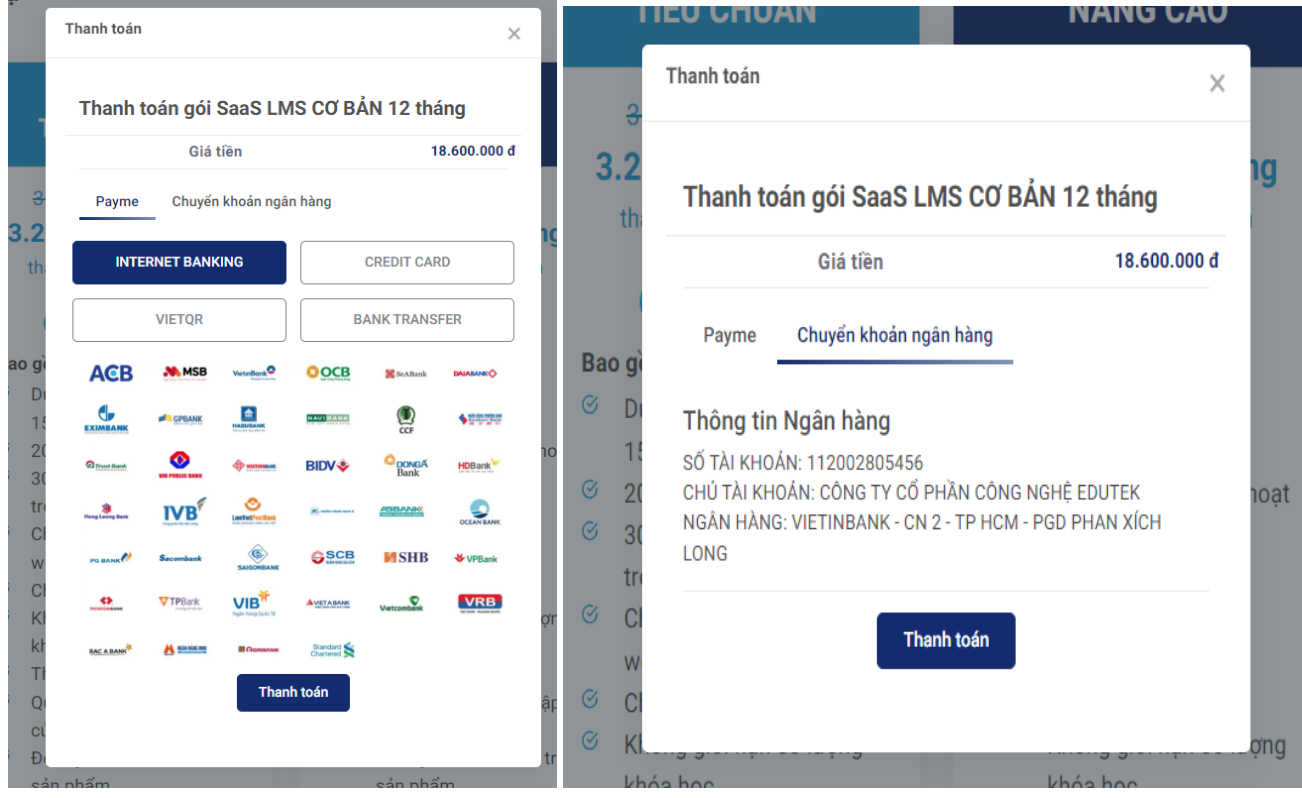

Please press the "Pay" button and follow the instructions on the system to complete the service package upgrade process.

**Step 5:** After successfully upgrading the service package, customers can click on the "Service package" item in the Settings section to monitor the status of order processing.

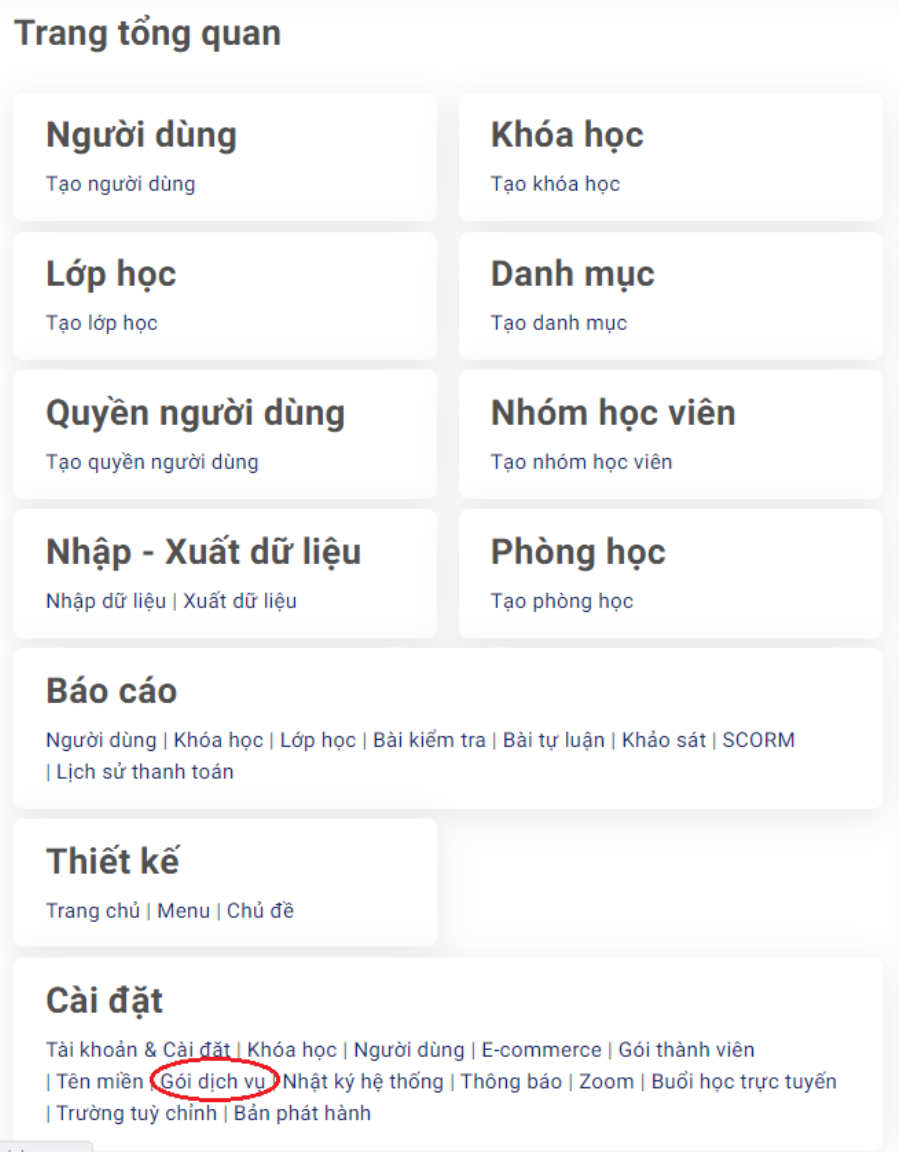

g)

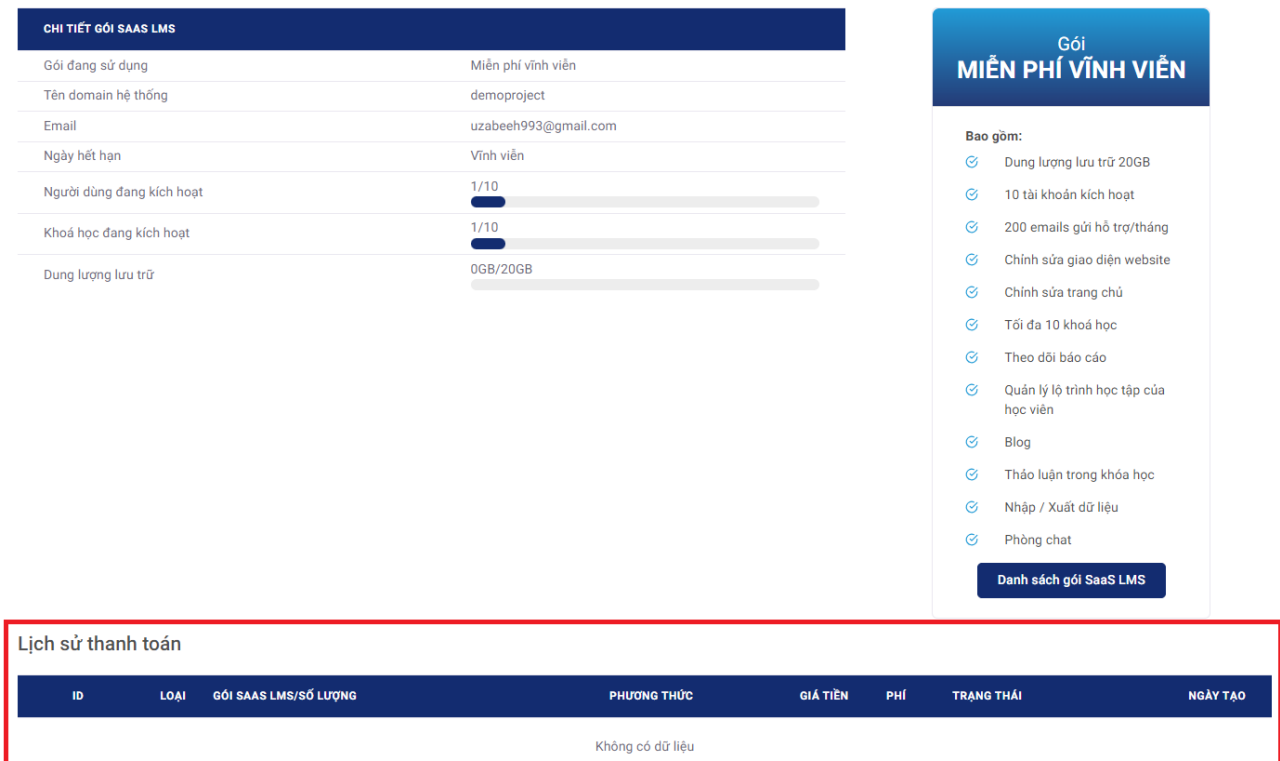